# Ontario's *KLE* Getting Started in Brightspace (D2L) - Students & Families

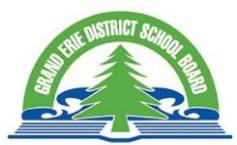

## HOW TO LOG IN TO THE VLE

- Go to[: http://www.granderie.ca/](http://www.granderie.ca/)
- Scroll to the bottom and click "Virtual Learning Environment" under Resources
- Sign in with your Grand Erie email [\(username@granderie.ca\)](mailto:username@granderie.ca) and network password (same password you use to sign into the computers at school).
- Click "Sign in"

# HAVING TROUBLE LOGGING IN?

- Make sure you are using a supported web browser (Chrome, Firefox, Safari). You will not be able to login to the VLE using Internet Explorer. Microsoft Edge has some compatibility issues.
- Ensure your username and password is correct. Your username is a combination of the first 4 letters of your last name, first 4 letters of your first name, and a short series of numbers.
- If you are still having trouble logging in, please refer to the **[Troubleshooting Login](https://granderie-my.sharepoint.com/:w:/g/personal/marianne_wesseling_granderie_ca/EVxcUUjPqqNBu9dpre9m1FUB8w2jjeYQ1HTsB3R9eWh6cQ?e=aj6gkb)  [Issues](https://granderie-my.sharepoint.com/:w:/g/personal/marianne_wesseling_granderie_ca/EVxcUUjPqqNBu9dpre9m1FUB8w2jjeYQ1HTsB3R9eWh6cQ?e=aj6gkb)** document.

**NOTE: If this is a shared device, do not forget to log out of both D2L and O365, and close your browser when you are finished.**

## FIND YOUR COURSE

For elementary students when you log into D2L, you will be taken into one of your teacher's

courses. You can click on the waffle icon  $\frac{888}{100}$  in the top middle of your screen to change the course you are in. For example Jr./Int students may need to go into a French teachers course or back to their homeroom teachers course.

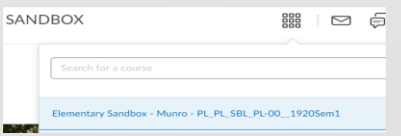

### **YOUR COURSE HOMEPAGE**

#### **THE MINIBAR**

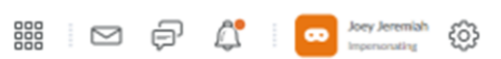

You will find links to ''My Home', 'Select a Course', 'Alerts', your 'Profile', and 'Account Settings' on the Minibar.

#### **THE NAVBAR**

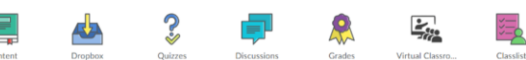

The Nav Bar is customizable by your teacher and might look different in each course you are enrolled. The Nav Bar contains links that give you access to all the other parts of your course.

#### **NEWSFEED OR ACTIVITY FEED**

Your teacher may be using the Newsfeed or Activity Feed to communicate with you. Stay up-to-date on what's happening in your course by reading these every day. They may be used to let you know about important dates and resources or to give you a new lesson or assignment.

#### **CONTENT**

Be sure to check out the content area to see if your teacher has added any lessons or information here.

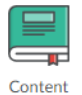

#### **BRIGHTSPACE PULSE APP**

Looking to access your course(s) on your mobile device? The Pulse App is available on iPhone, iPad, and Android™ devices and provides seamless login to the Brightspace Learning Environment. To login for the first time, enter **Grand Erie DSB** as who provides your learning and then sign in with your Grand Erie email [\(username@granderie.ca\)](mailto:username@granderie.ca) and password.